**1. Pinchar la siguiente URL: https://jouw.postnl.nl/online-versturen/nl-NL/pakket/kiezen y escoger la opción "***Brief of kaart"* **(hasta 2 kg.)**

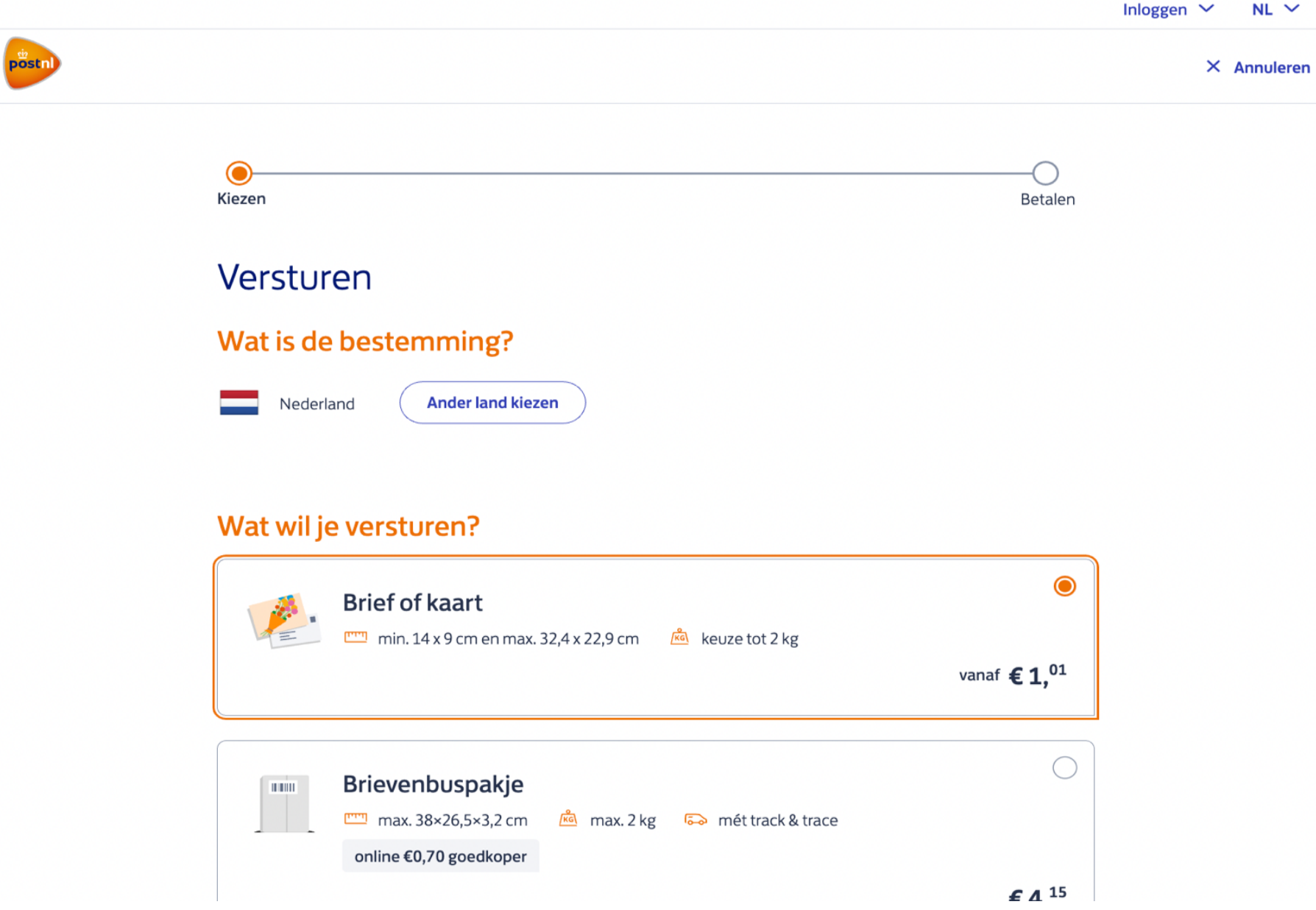

### **2. MUY IMPORTANTE, activar la opción de "***Aangetekend 50 euros"*

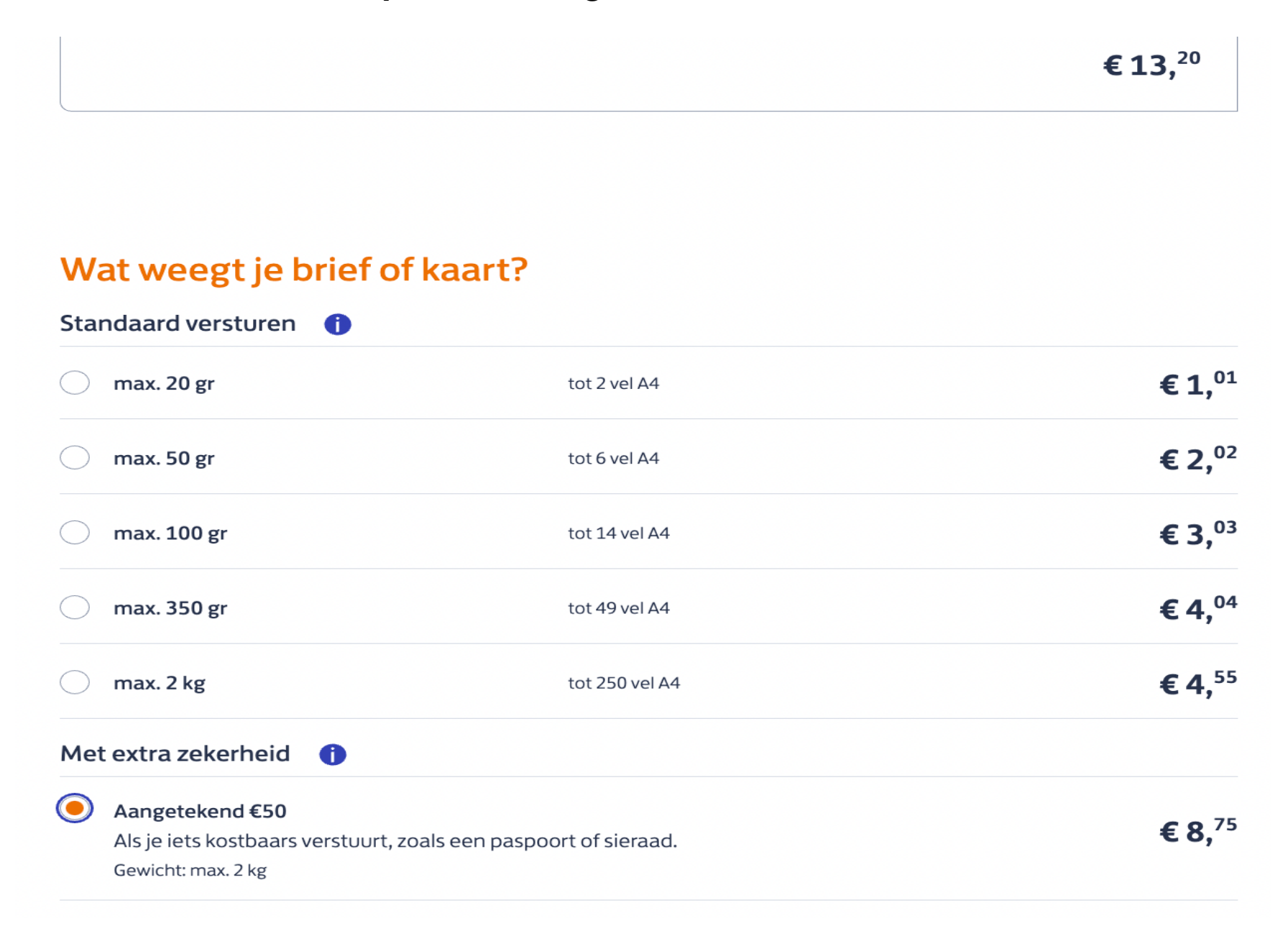

### Met extra zekerheid **O**

#### Aangetekend €50

 $\bullet$ 

Als je iets kostbaars verstuurt, zoals een paspoort of sieraad.

Gewicht: max. 2 kg

# **Jouw keuze**

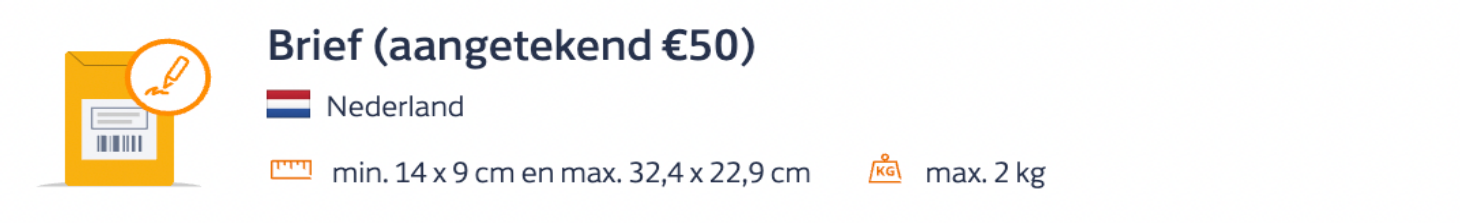

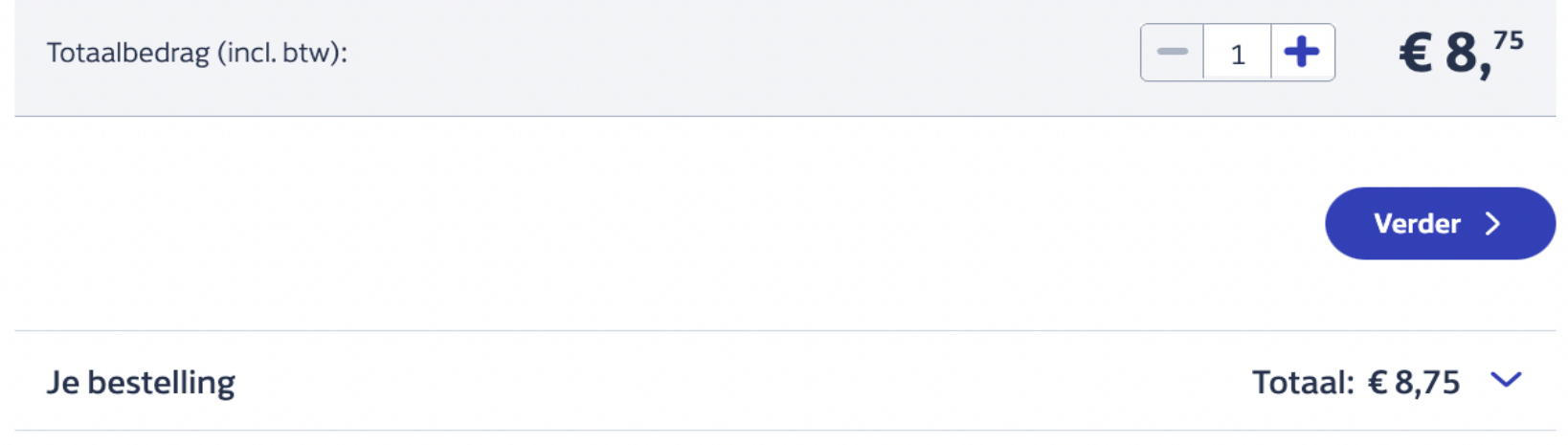

€ 8,75

**3. Insertar los datos personales del solicitante del pasaporte e indicar el correo electrónico para realizar el seguimiento:**

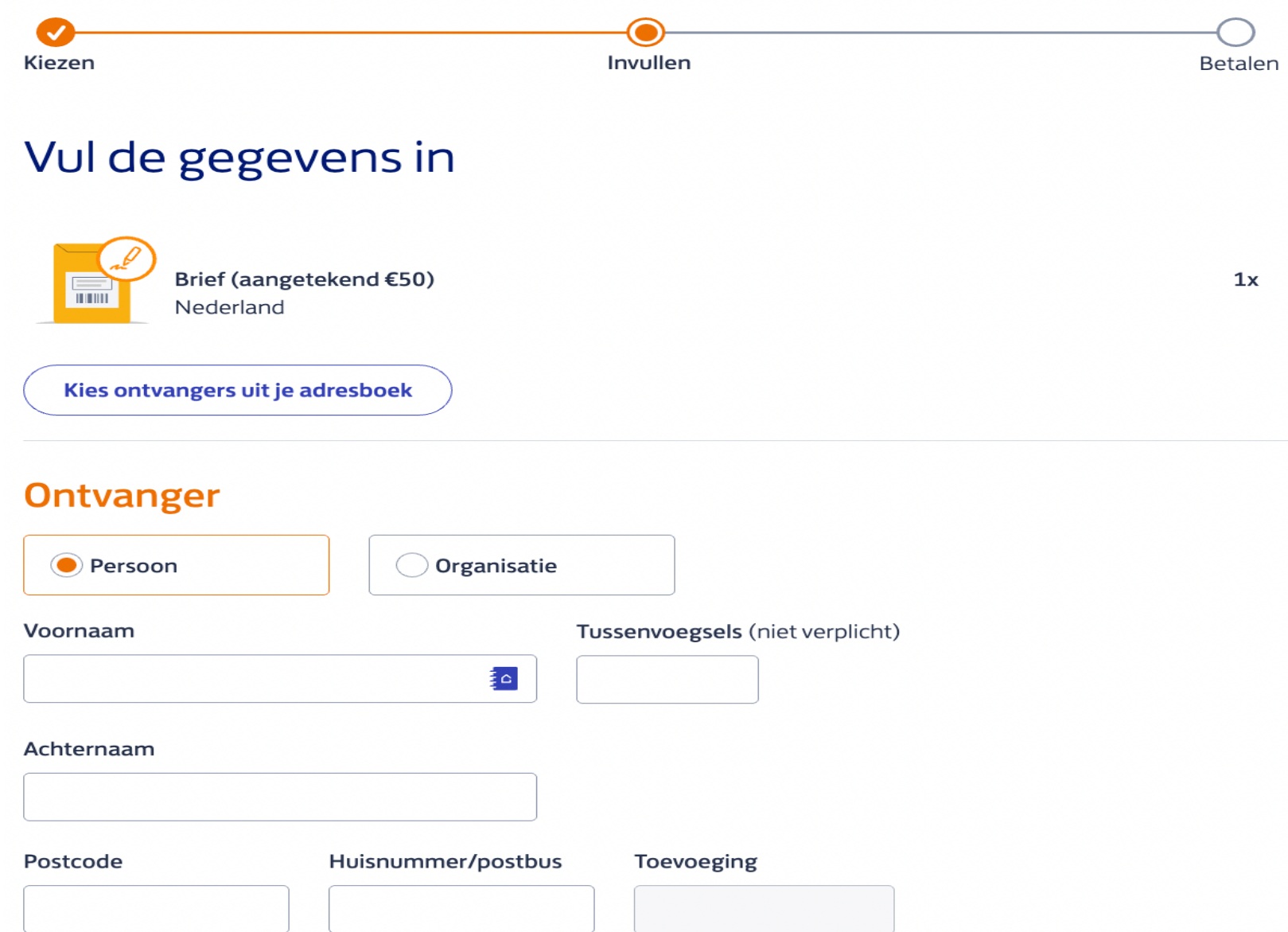

### Ontvanger op de hoogte houden?

Vul het e-mailadres van de ontvanger in, dan sturen we updates over de status van de zending.

E-mailadres ontvanger (niet verplicht)

Persoonlijk bericht (niet verplicht)

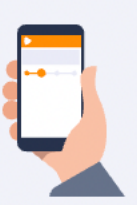

Persoon toevoegen aan adresboek

Nog een ontvanger voor dit product O

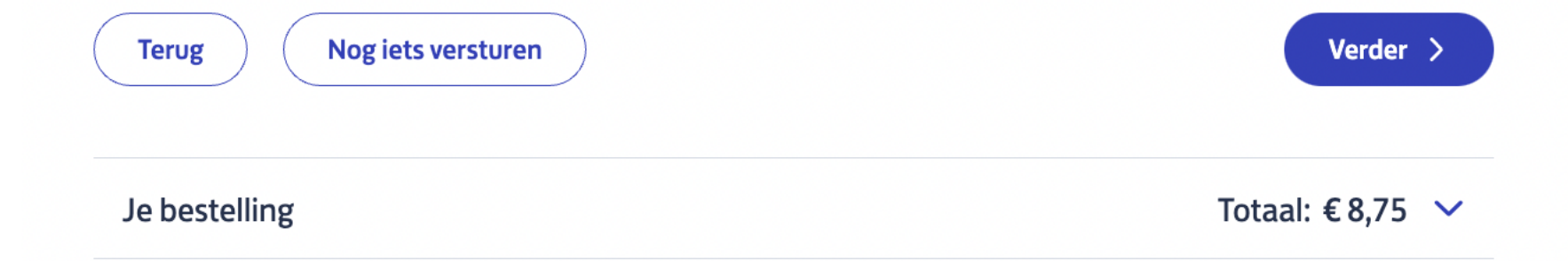

## **4. Insertar los datos del Consulado como remitente del servicio postal:**

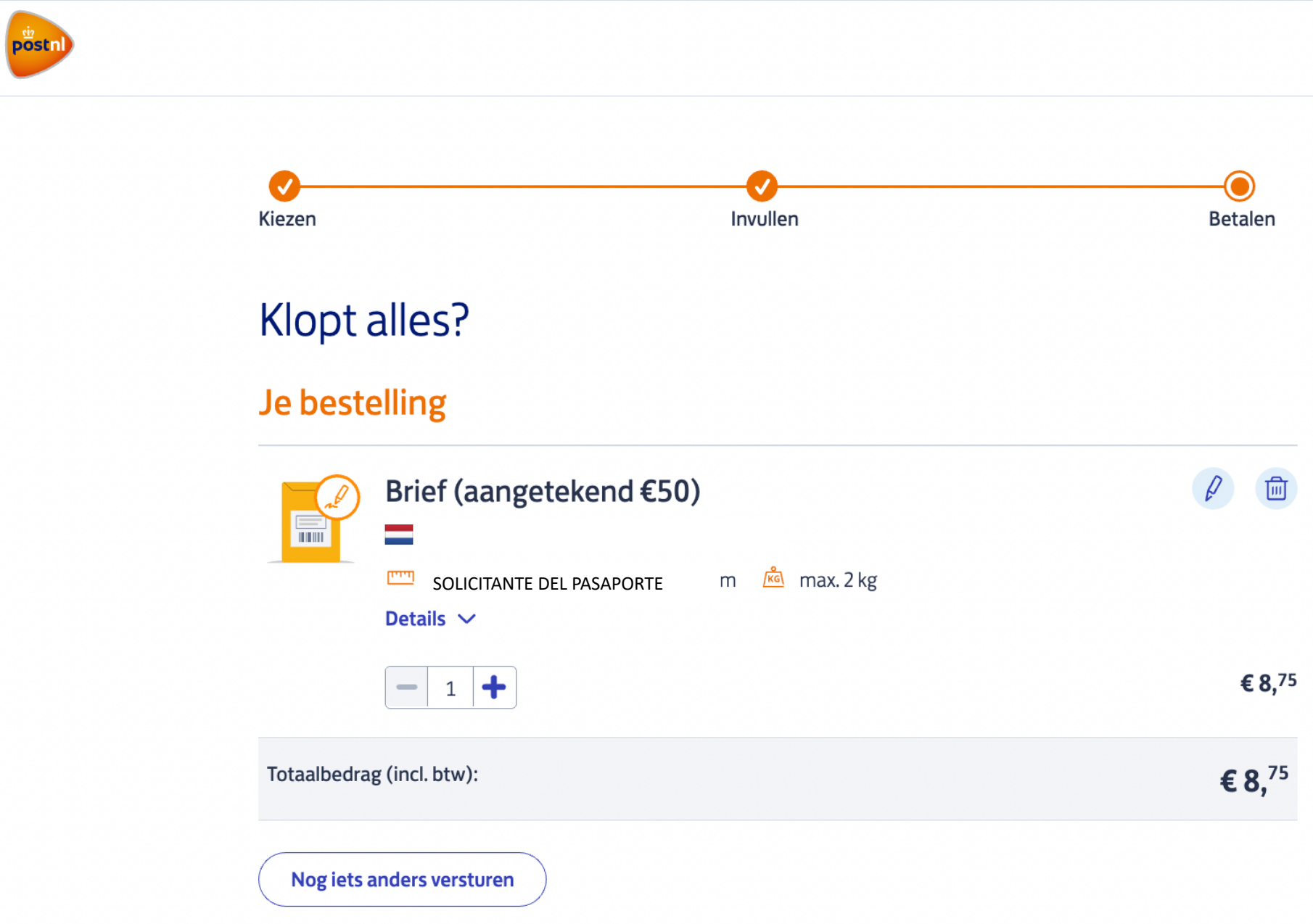

## Wat zijn jouw gegevens?

#### E-mailadres

Voor bevestiging, verzendlabel en track & trace-info.

#### Afzender

Vul je naam en adres in. Dit komt op het verzendlabel.

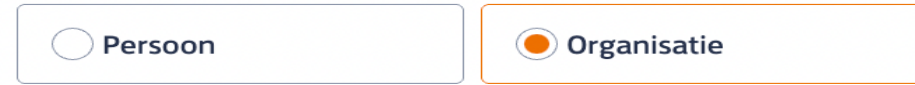

#### Naam organisatie

Consulado de España

Voornaam (niet verplicht)

Tussenvoegsels (niet verplicht)

#### Achternaam (niet verplicht)

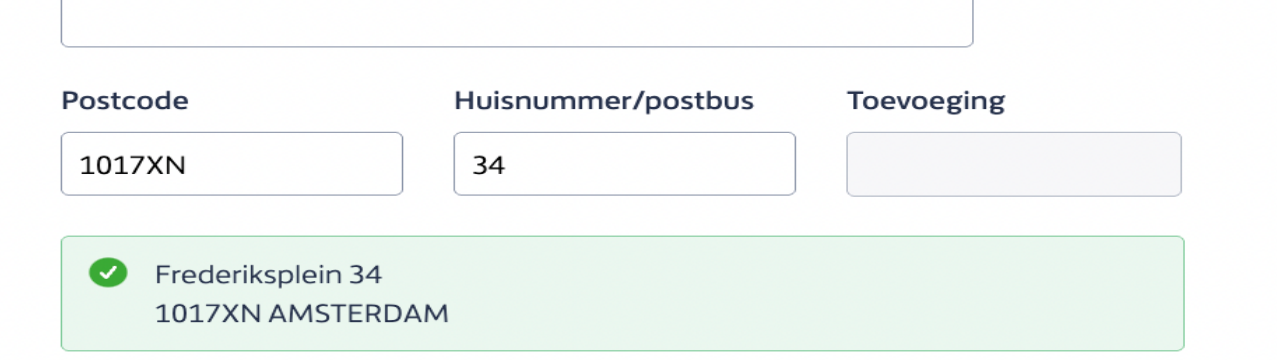

## **5. Introduzca su método de pago escogido:**

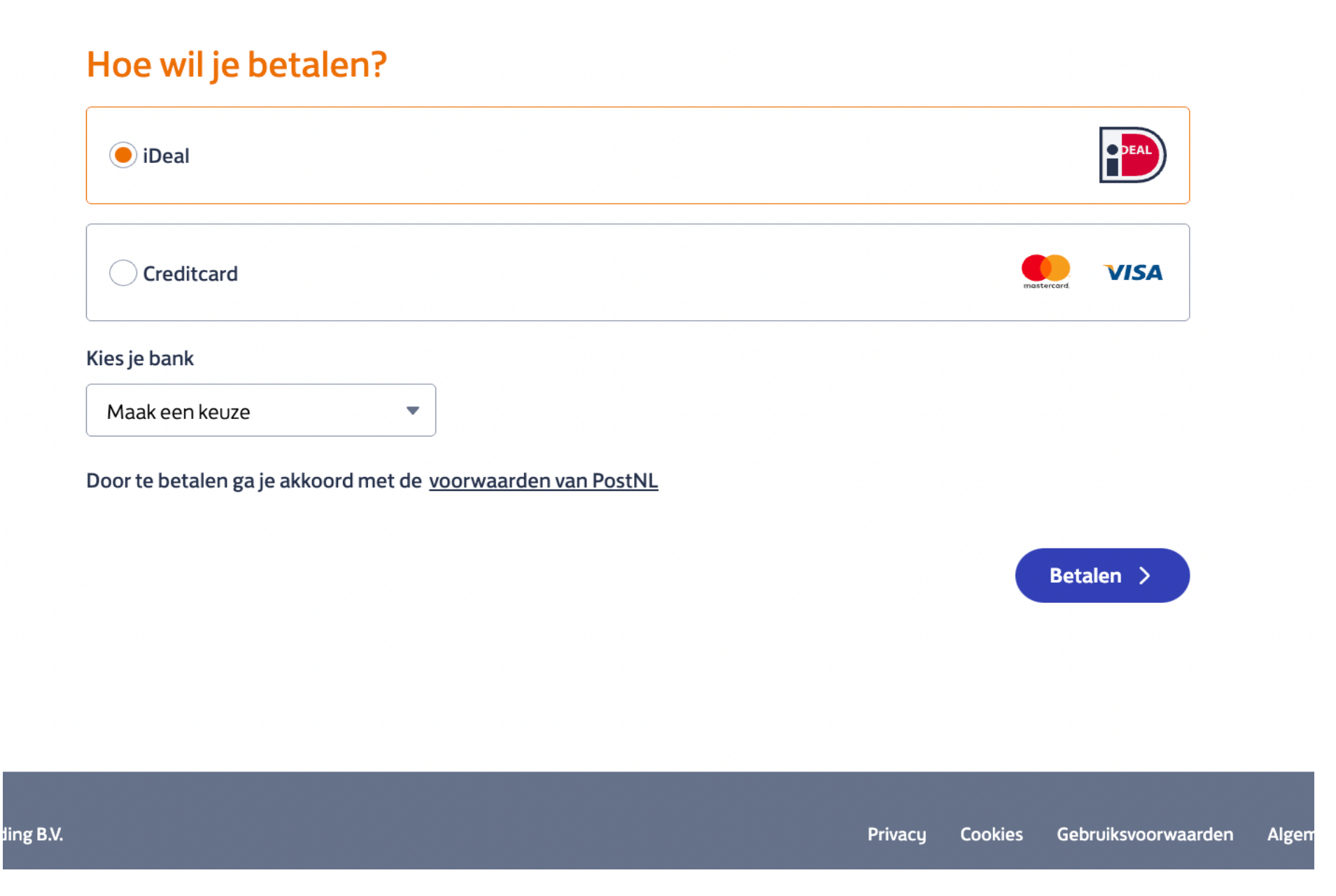

6. Imprima la etiqueta generada por dicha compra y entréguela en el Consulado en el momento de solicitar / renovar su pasaporte:

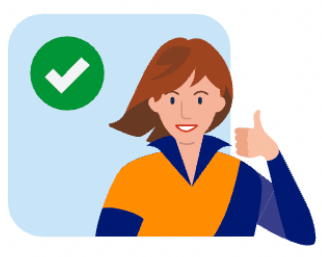

# Bedankt voor je bestelling!

We hebben een bevestiging gestuurd naar

Bestelnummer Geldig tot en met

### Je verzendlabel

Nu nog even printen! Dat kan ook bij je PostNL-punt. Gewoon even de barcode laten scannen en klaar is Kees.

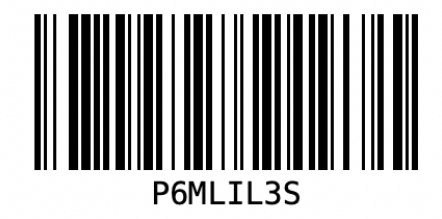

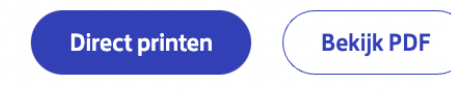

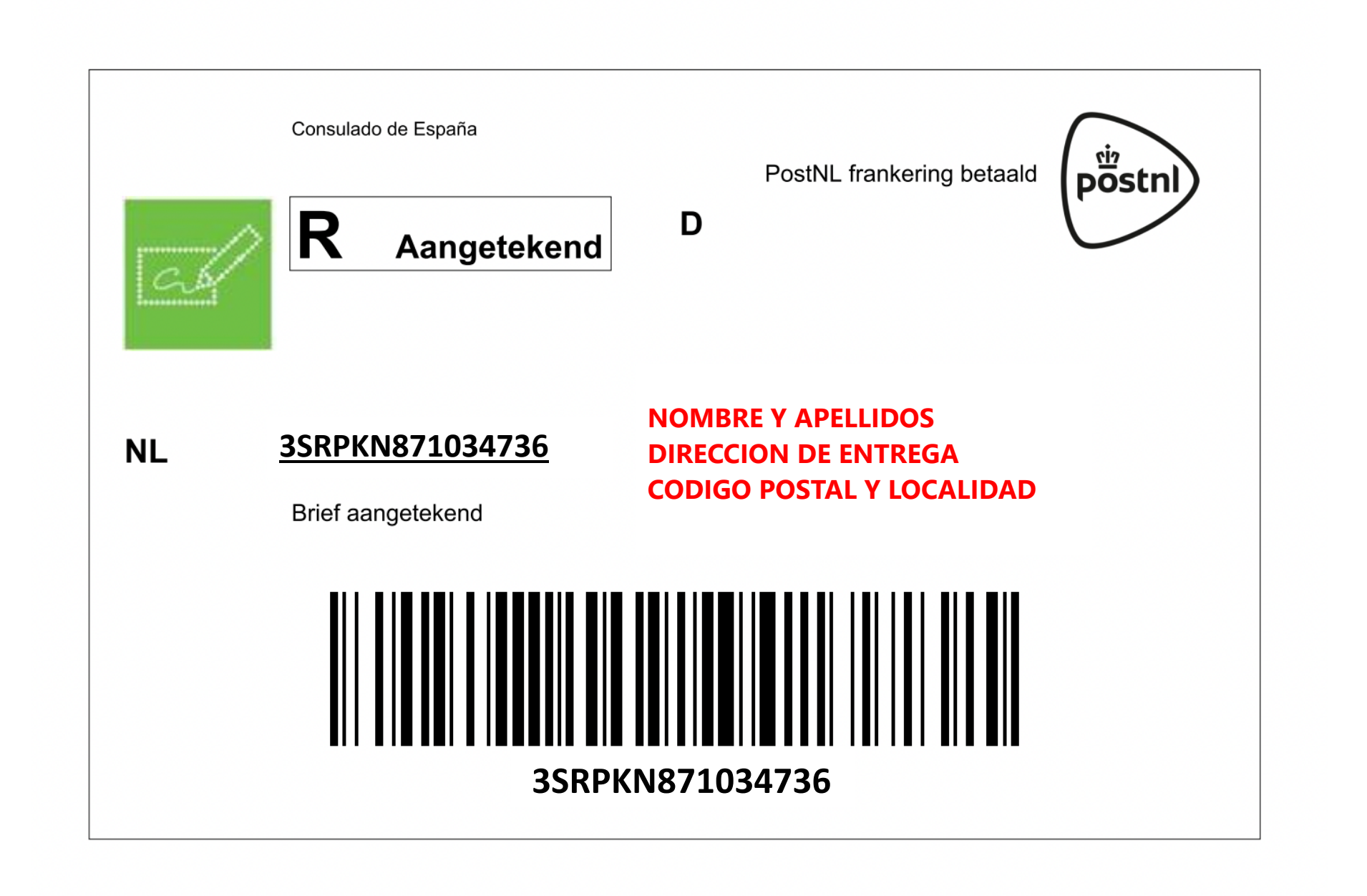